# **Change Pages/Mac to Microsoft/Word**

Pages for Mac makes it easy to import and work with your files, even if you worked on them outside of Pages.

### Pages for Mac can open

- Pages '05 or later
- Microsoft Word Office Open XML (.docx) and Office 97 or later (.doc)
- Rich Text Format (.rtf)
- Plain Text files (.txt)

## Pages for Mac can export

- PDF
- Microsoft Word Office Open XML (.docx) and Office 97 or later (.doc)
- Plain Text files (.txt)
- Rich Text Format (.rtf)
- ePub
- Pages '09

Pages for Mac can only Send a Copy using Pages, PDF, Word, and ePub formats.

## Import into Pages for Mac

To import any text document from Finder, right-click the file, then click Open with > Pages. If Pages is the only word processor on your Mac, you can simply doubleclick.

If you are already in the Pages for Mac app, choose File > Open, then click the file you want to work on. If a file is grayed out, it isn't in an acceptable format.

## Export from Pages for Mac

- 1. Make sure you have the file you want to export open in Pages.
- 2. Choose File > Export To, then select the format.
- 3. From the Export Your Document window, you can choose a different format or set up any additional options. For example, you can select Image Quality for a PDF, or save a Word document in an older file format. You can also password protect

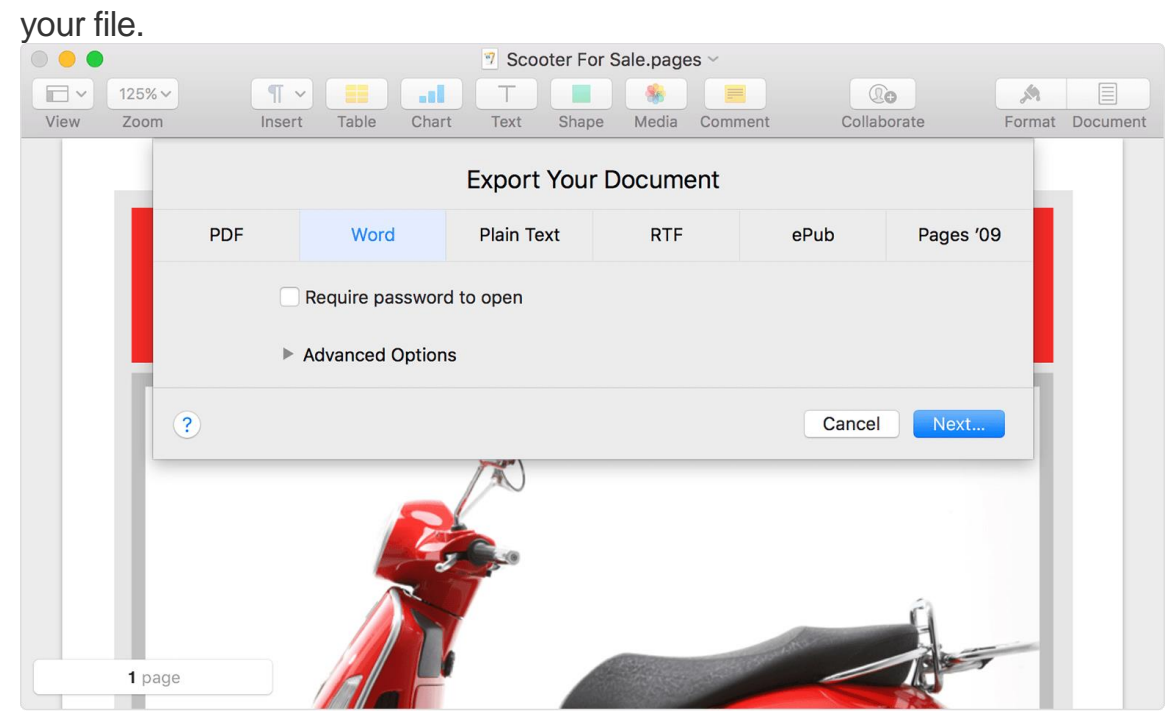

- 4. Click Next.
- 5. Enter a name for your file and select a folder to save it to.
- 6. Click Export.

Make sure you save your file before closing. If you make any changes after exporting the file to a different format, they only appear in the Pages file you are working in.

You can also click Share > Send a Copy to send a file in a specific format through Mail, Airdrop, Notes, Messages, or Reminders.

<https://support.apple.com/en-us/HT202227>